#### **How to Create a Non-Catalog Order**

#### **1. What is a Non-Catalog Order?**

**A. Non-Catalog Order** – A Non-Catalog Order is a requisition allowing you to order items for which a punchout catalog is unavailable.

### **2. Non-Catalog Order**

**A.** On the DustyBuy home page, select **Non-Catalog Item**.

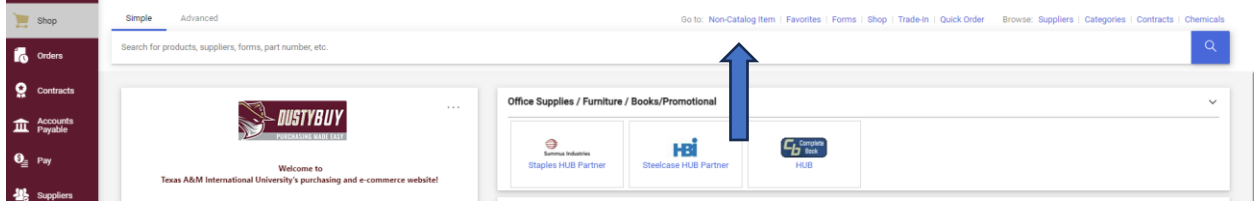

## **B.** Choose the supplier by typing the name and selecting from the list of options.

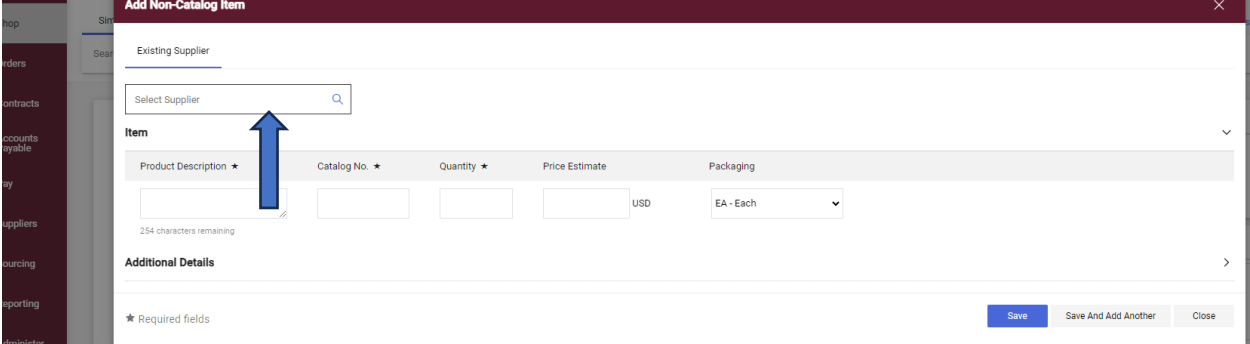

# **C.** Ensure you select a supplier whose fulfillment address matches your quote.

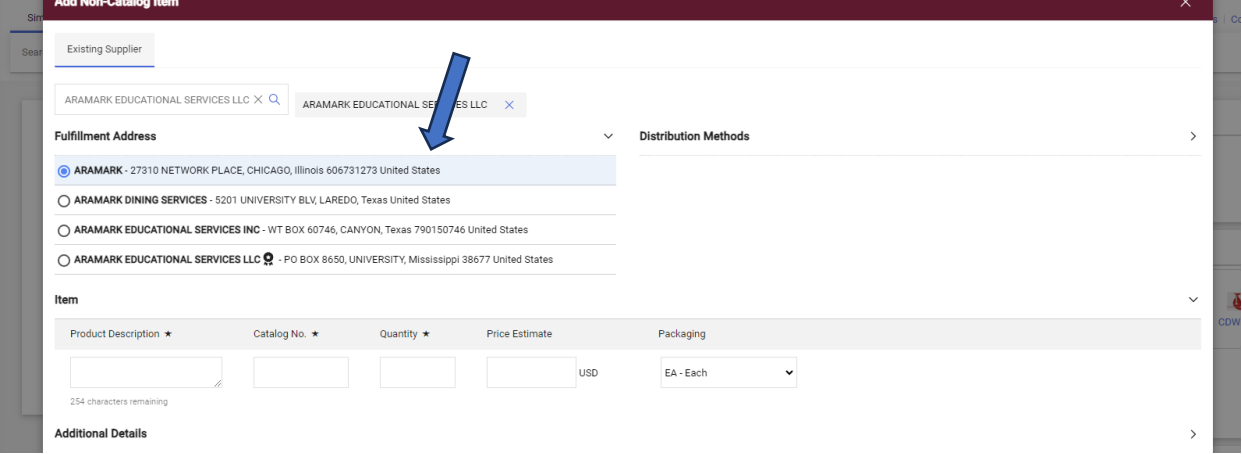

**D.** Enter a detailed item description, catalog number (if applicable), quantity, price, commodity code, and packaging information.

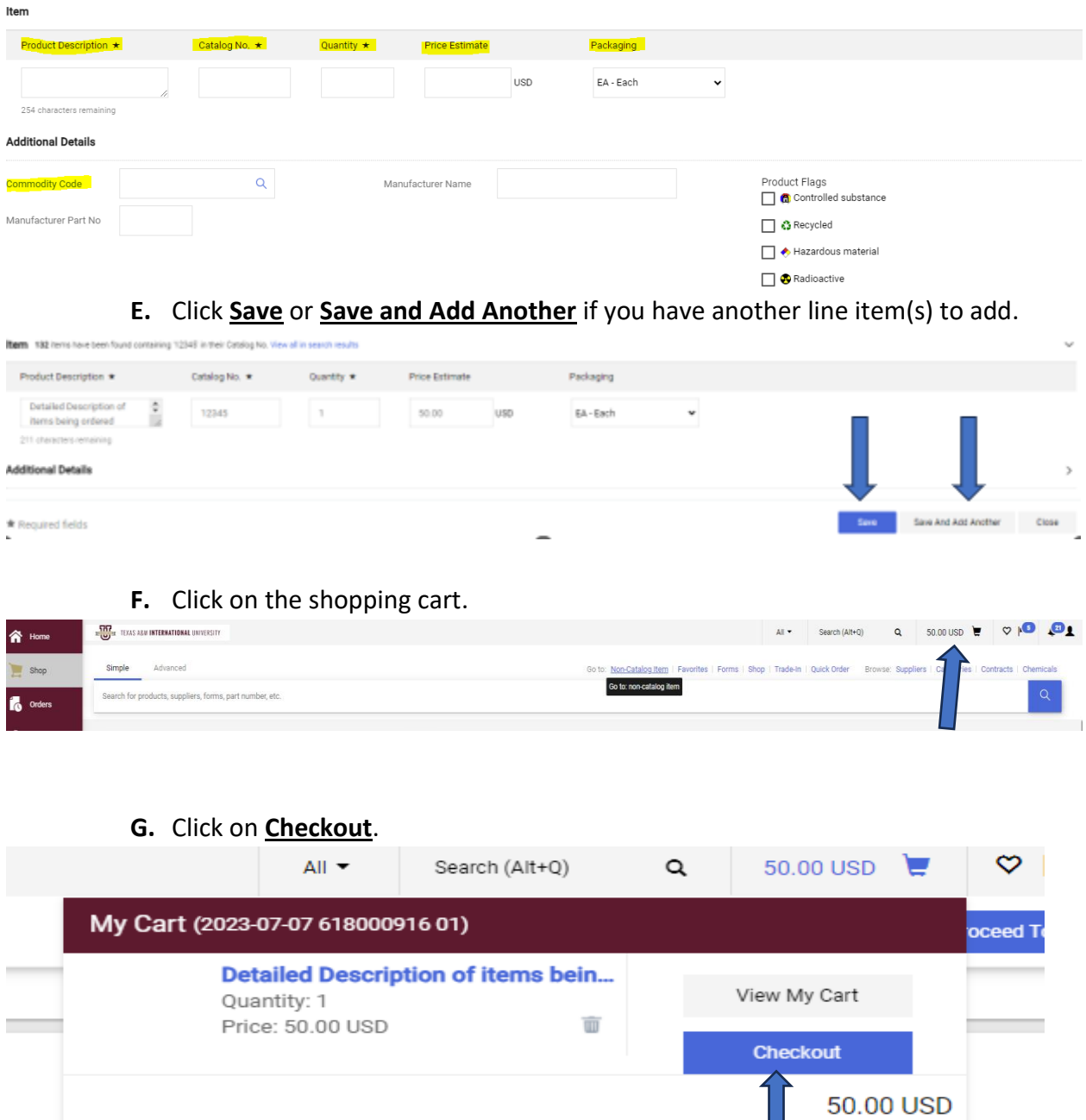

**H.** Edits can be made by clicking the pencil icon in the corresponding section(s). Before submitting your requisition through DustyBuy, include the following information (see below i-iv).

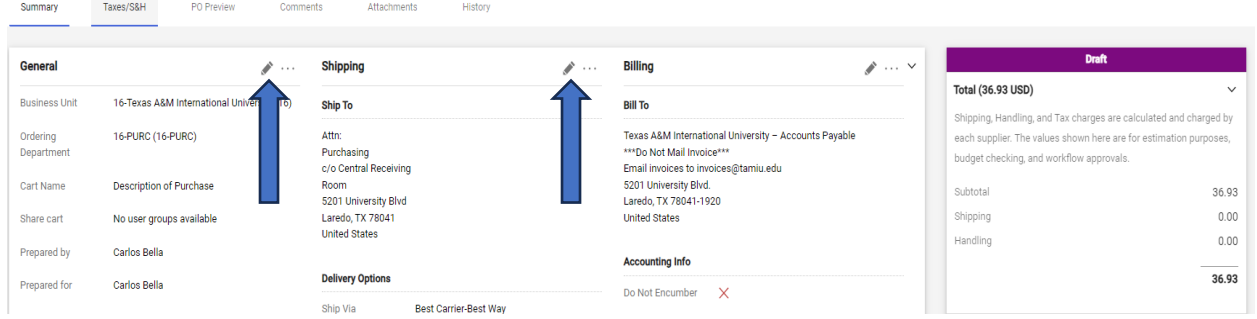

- **i.** Cart Name A description of what is being purchased.
- **ii.** Ship To Ensure that the department information is accurate.
- **iii.** Accounting Codes You will list the account used to pay for this purchase here.

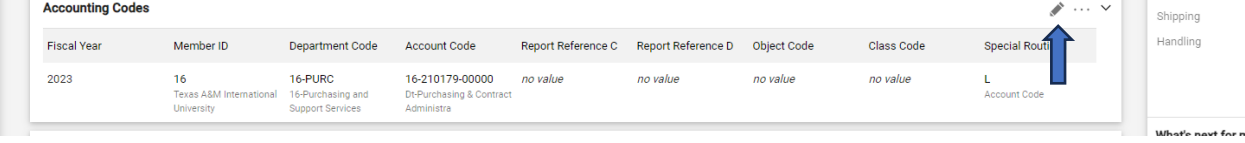

**iv.** Internal Notes and Attachments – Include any necessary attachments essential to the purchase, such as OIT approvals, EHS approvals, VPAT, IT Security approval, etc.

 $\equiv$   $\circledast$   $\oplus$   $\bullet$   $\cdots$  Submit Order

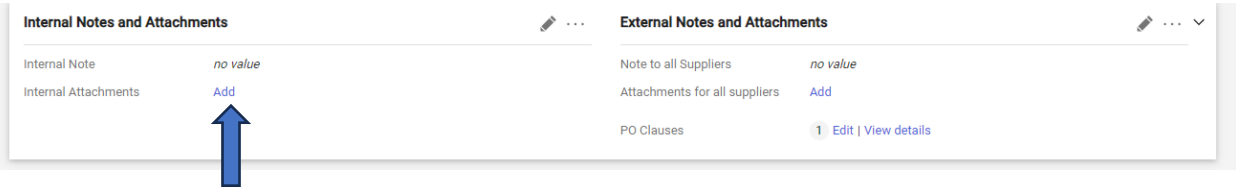

**I.** Once the order is ready for submission, click **Submit Order**.

#### Requisition • 172906351

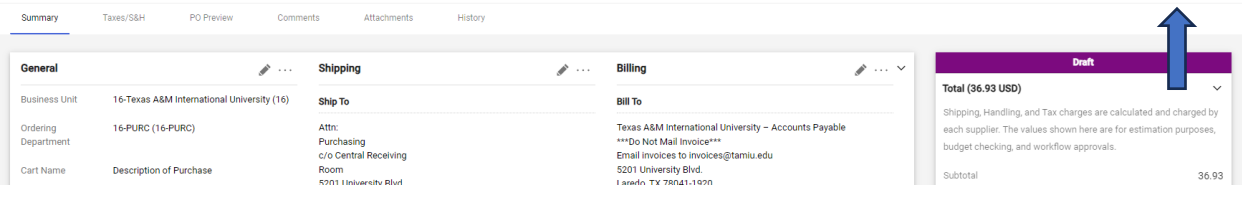

**J.** After submitting your order, the requisition will route through a workflow for approvals before a purchase order is issued.

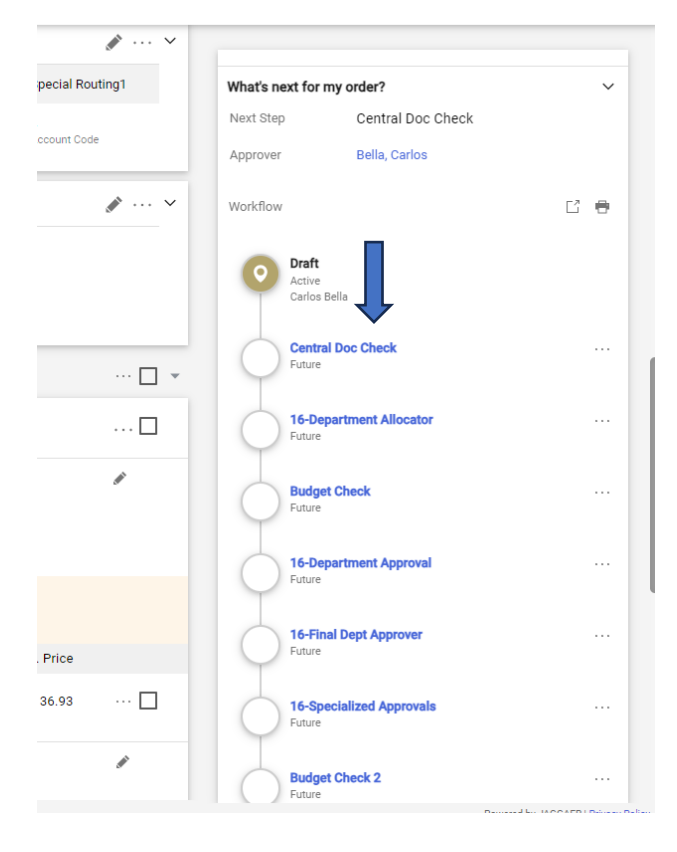